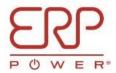

## **Quick User Guide**

Quick Startup Guide for the ERP Tunable White App on the Apple Device.

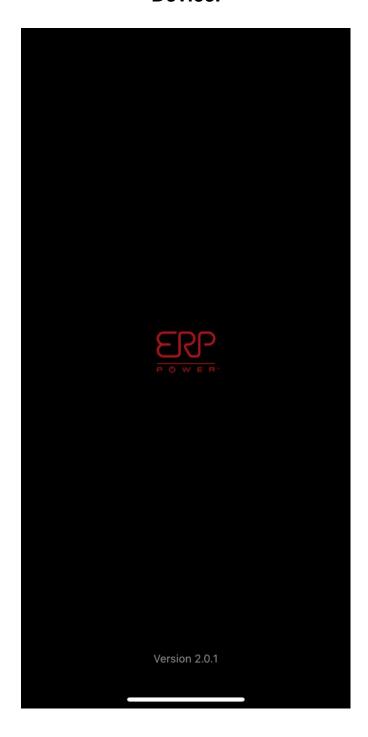

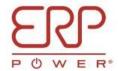

#### **TABLE OF CONTENTS**

|                         | Sect | Step                            | Details                                                                         |
|-------------------------|------|---------------------------------|---------------------------------------------------------------------------------|
| Downloading and Setup   | 1.1  | Downloading the ERP App         |                                                                                 |
|                         | 1.2  | Creating User Creditentials     |                                                                                 |
|                         | 1.3  | Scanning for New TWM2 Units     |                                                                                 |
|                         | 1.4  | Renaming TWM2 Samples           |                                                                                 |
|                         | 1.5  | Creating New TWM2 Group         |                                                                                 |
|                         | 1.6  | Setup of TWM2 Group             |                                                                                 |
| Basic App Controls      | 2.1  | Turning TWM2 Sample Off/ON      | With TWM2 Individual Sample or Group                                            |
|                         | 2.2  | Access TWM Controls Page        | Both Individual and Group Page                                                  |
|                         | 2.3  | Layout of TWM2 Controls         | Basic Settings, CCT Settings, Warm Dim, Presets.                                |
|                         | 2.4  | Saving CCT and Current Settings | Saving, Accessing.                                                              |
|                         | 2.5  | Locking TWM2 Units              | Locking and Unlocking                                                           |
| Finalizing<br>Operation | 3.1  | Releasing TWM2 Units from App   | Two Methods of Relinquishing/Releasing a TWM2 from Bluetooth App Commissioning. |
|                         | 3.2  | Shutdown of Bluetooth App       | Closing ERP Tunable White App                                                   |

### **Recommendations for Bluetooth App Usage:**

- Current version of the App: V2.0.1 (As of 09/27/2023).
- At least IOS version 13.0 or newer (both iPad and iPhone).
- Based on BLE limit, only connect up to seven TWM2 samples at a time.
- Please delete the current version of the App before installing the new version of the App, otherwise you will encounter frequent crashing.

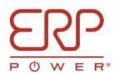

### 1. Downloading and Setup

1.0 It is absolutely a must to delete the current/older version of the ERP Tunable White App from your device (iPhone/iPad) before installing the new version. Otherwise, you will encounter frequent crashing.

## 1.1 Download the ERP Tunable White app via either the device Apple Store or the link below:

https://apps.apple.com/us/app/erp-tunable-white/id1630668223

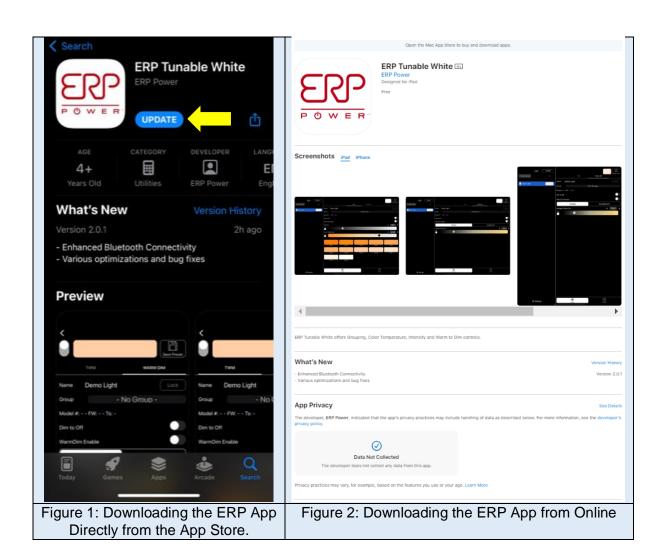

Note: The customer must have at least IOS version 13.0 or newer to download the app. You can use either the iPad or the iPhone for the app.

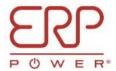

1.2 Create Login Credentials and Verify to Log In.

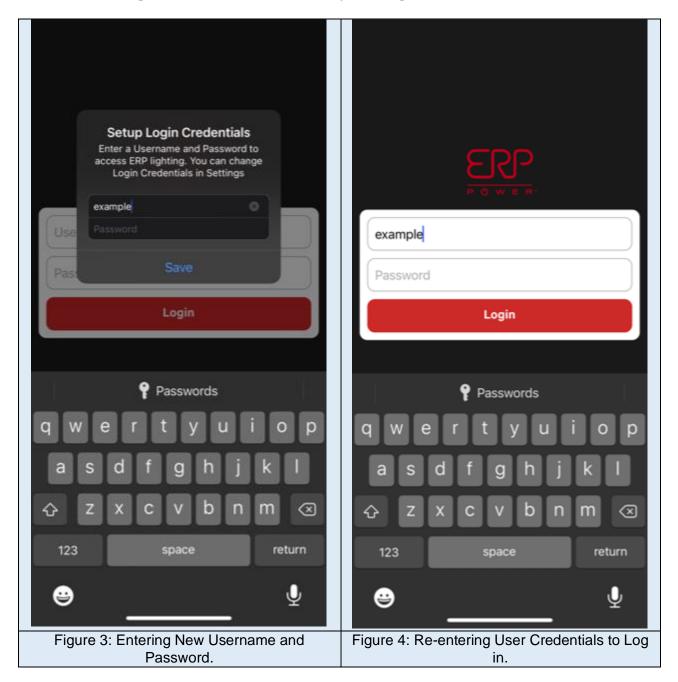

Note: Once these credentials are setup, user will not be asked again to enter this information unless the user intentionally logs out.

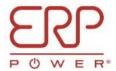

# 1.3 On Home Page, Select "Scan" to Find any New TWM2 Engine/s that is/are Powered Up.

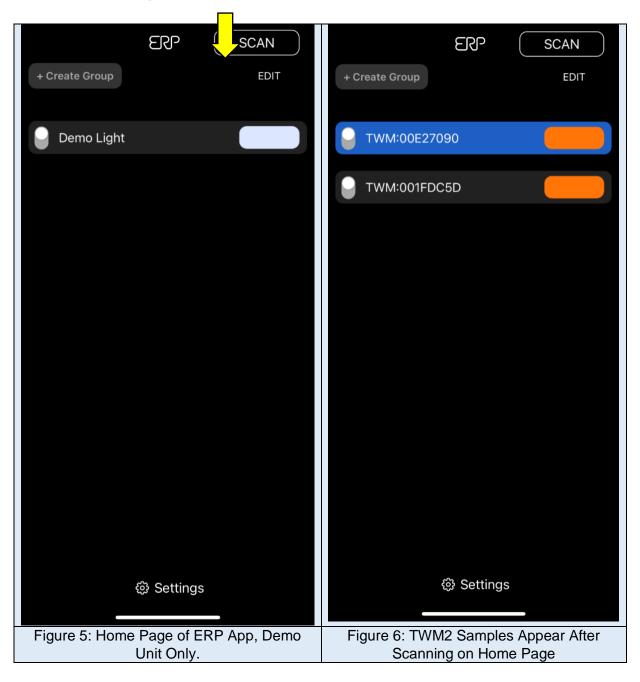

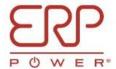

### 1.4 Select "Edit" On Home Page to Rename TWM2 Units.

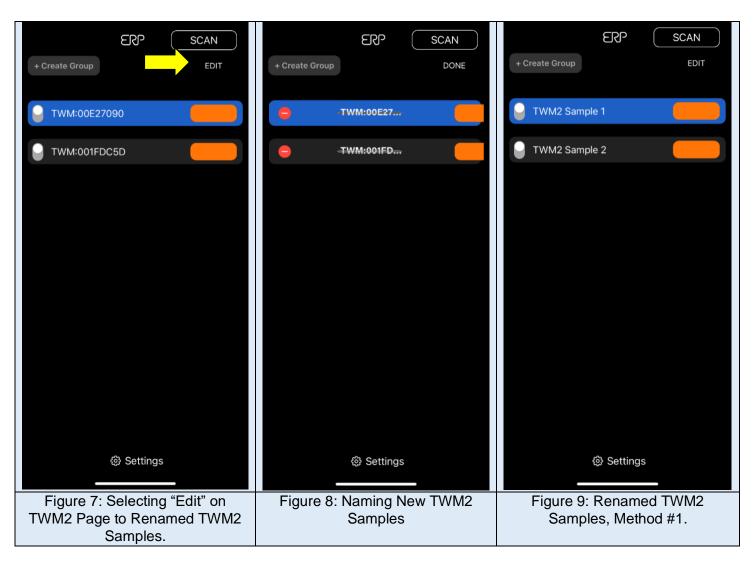

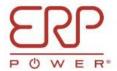

# 1.5 On Home Page, select "Create Group" to Create a New TWM2 Group, then Name and Verify.

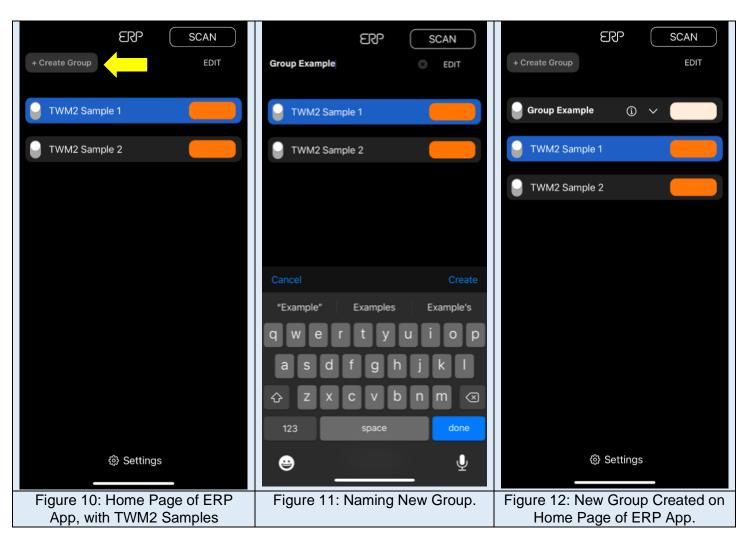

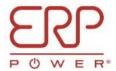

1.6 On Home Page, Drag the TWM2 Samples Inside the New Group to Control the Configuration of the Lights in the Group at the Same Time.

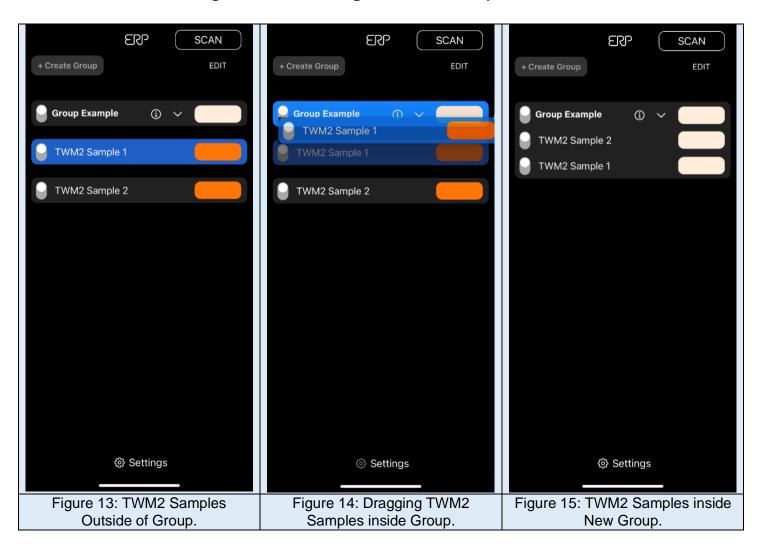

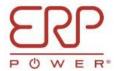

### 2. Basic App Controls

2.1 Turn the TWM2 Sample or Group On/Off with the Toggle on the Left.

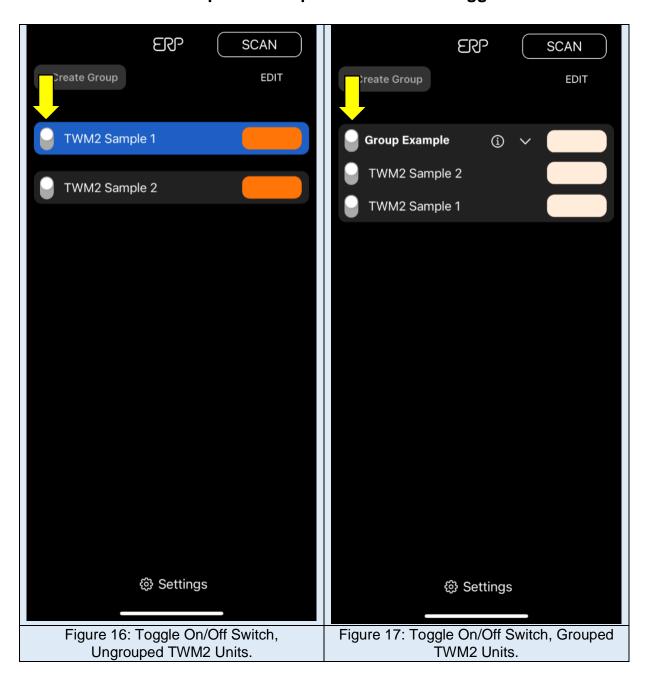

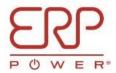

# 2.2 Select either the New Group or an Individual TWM2 Sample for Detailed Controls.

#### 2.2.1 Press on TWM2 Unit for Individual Controls.

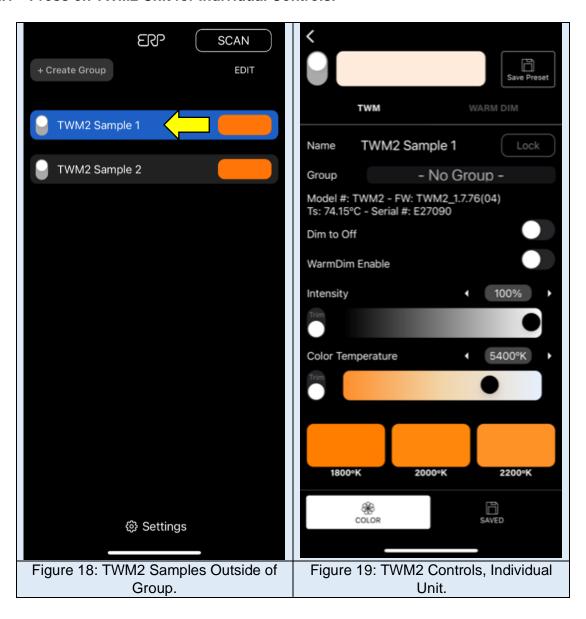

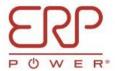

#### 2.2.2 Press on Group for Setting Controls for the Group.

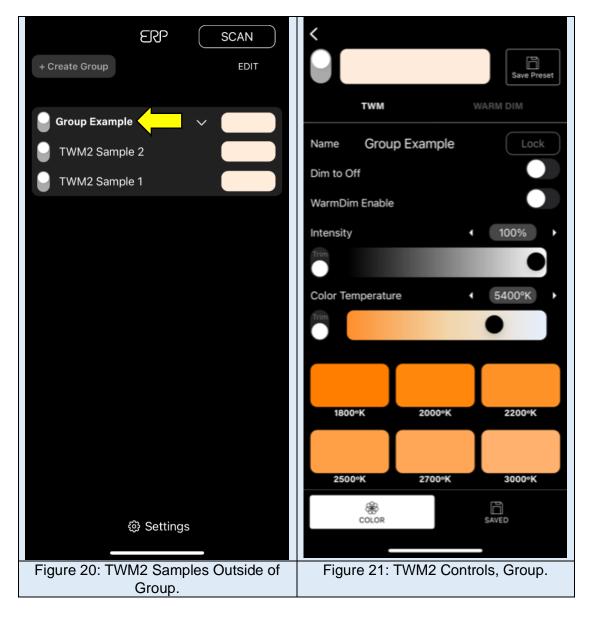

Note: Selecting the TWM2 Sample/Group will cause an indicator flash on the selected set to make the commissioning process easier.

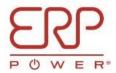

### 2.3 Layout of TWM2 Controls (Individual/Group)

2.3.1 TWM Controls Page, Basic Settings

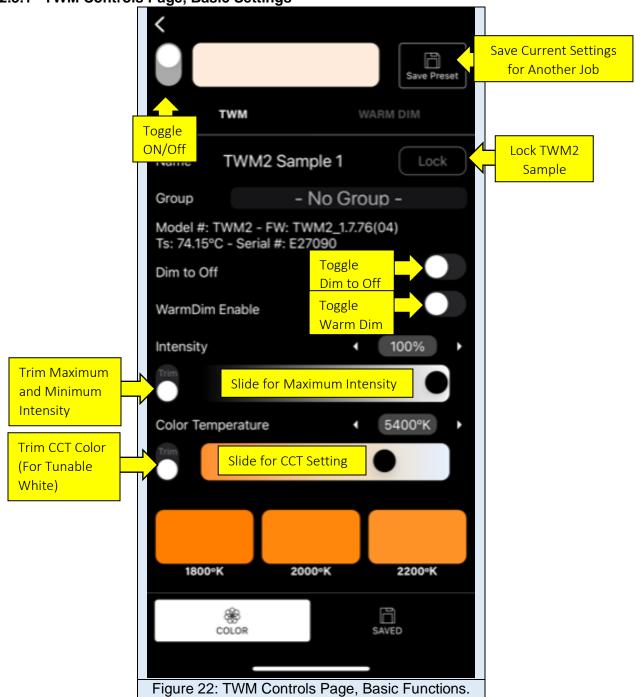

**Update 09-25-2023:** The app can now track the exact firmware version, serial number, and surface temperature (Ts) of the individual TWM units.

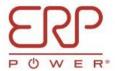

#### 2.3.2 TWM Controls Page, CCT Preset Settings.

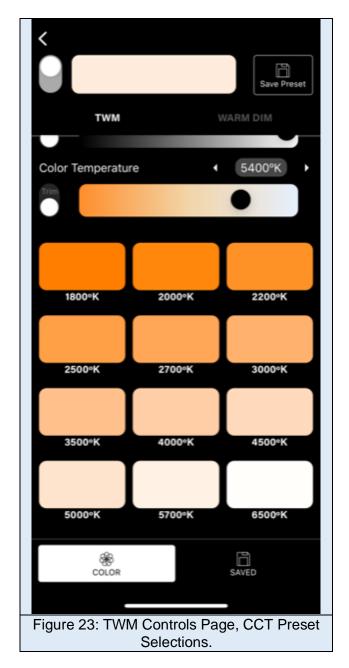

**Update 09-25-2023:** The preset CCT settings were minimized for ease of access in the TWM settings page.

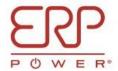

#### 2.3.3 Warm Dim Page, Basic Controls

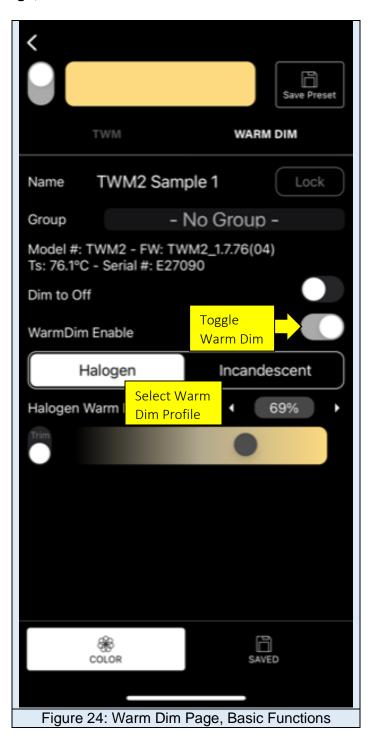

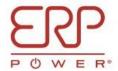

#### 2.3.4 Custom Settings Presets Page.

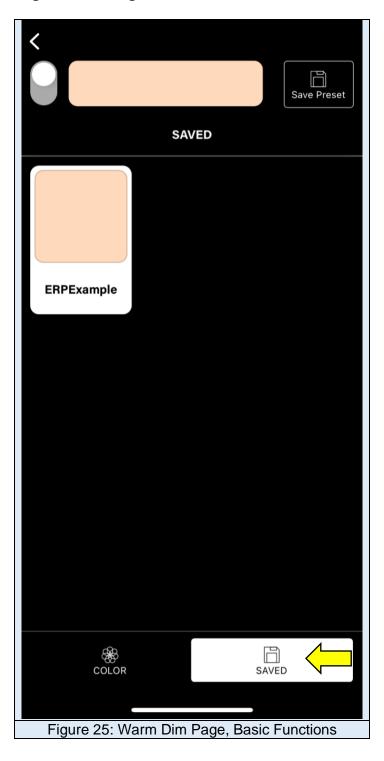

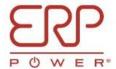

# 2.4 Create a Preset Setting with the Current CCT/Intensity Settings and Save for Later Use.

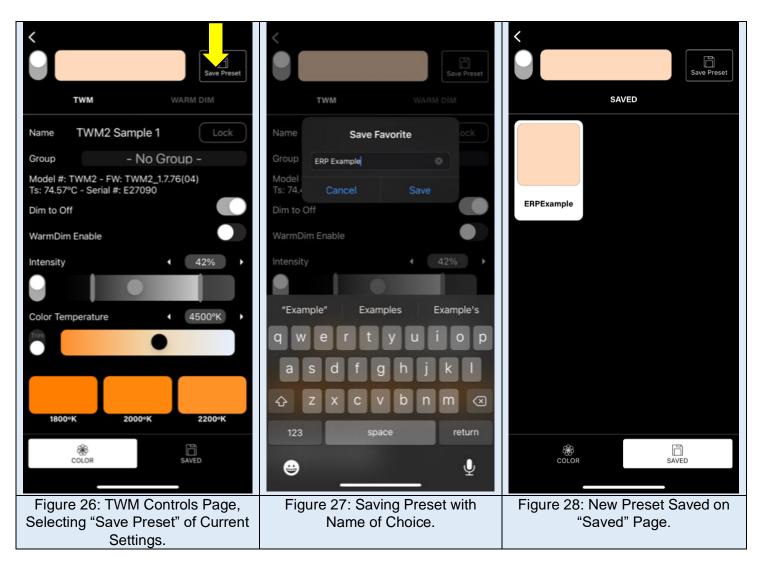

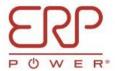

### 2.5 Locking TWM2 Unit (Individual/Group)

#### 2.5.1 Select "Lock" on TWM Controls Page and Create Password

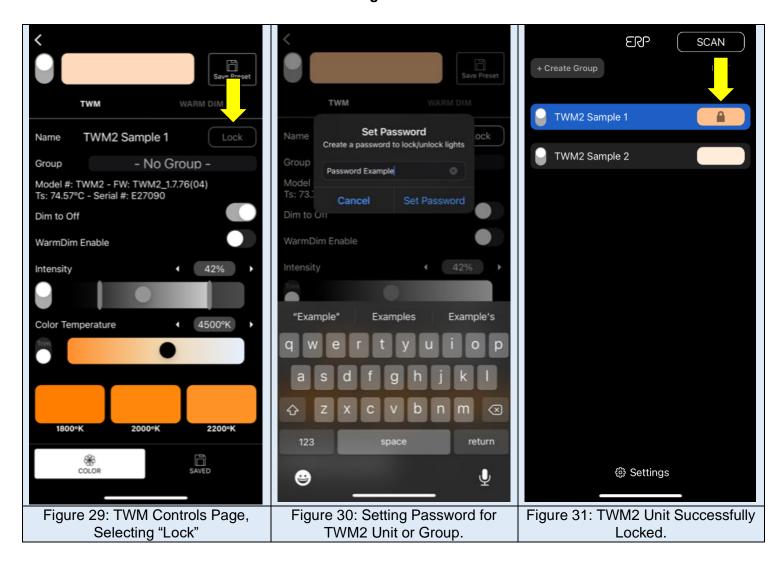

Note: As a security measure, once the light is locked, other users won't be able to access or modify the setting for that particular light or group.

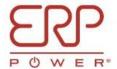

2.5.2 Select "Unlock" on TWM Controls Page of Locked Unit and Re-enter Password.

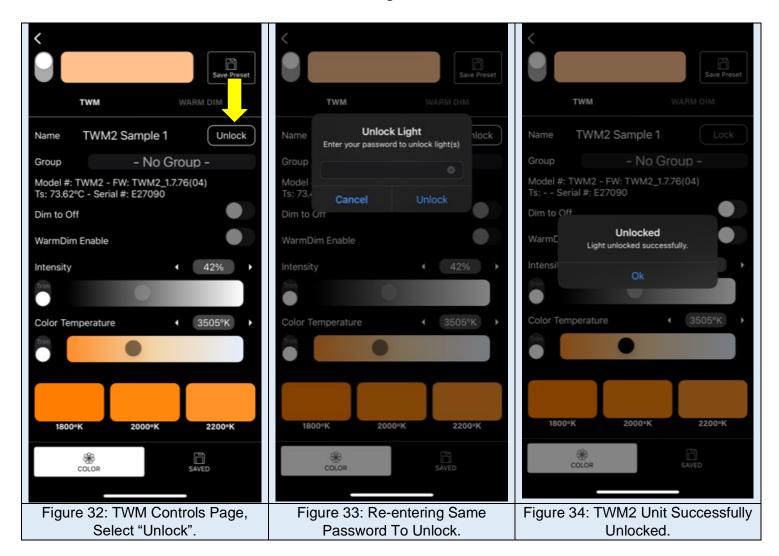

Note: Unlocking the TWM2 unit/group will only be active for 30 minutes. After this time, it will automatically lock itself again.

Update 09-25-2023: The TWM2 unit/group will also lock itself if the user exits out of the app at any time.

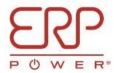

### 3 Finalizing Operation

3.1 Two Methods of Releasing/Relinquishing TWM2 Units from Bluetooth App Commissioning.

Update 09-25-2023: This is no longer a required step during sample testing, but the user can still forget the TWM units to clear data if needed.

3.1.1 Method 1: Removing Via Swiping TWM2 Unit to the Left.

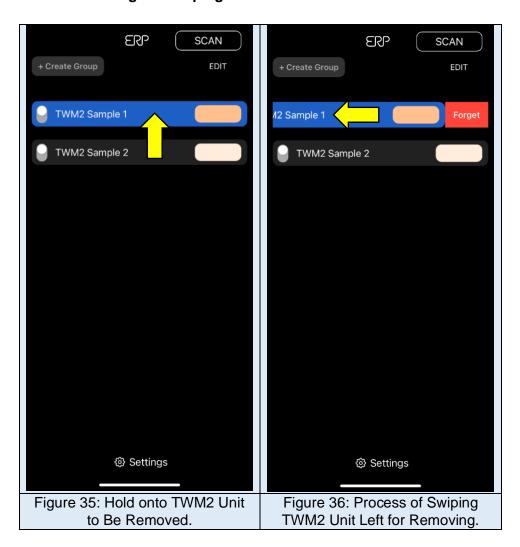

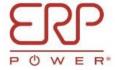

### 3.1.2 Method 2: Removing via Editing on Home Page

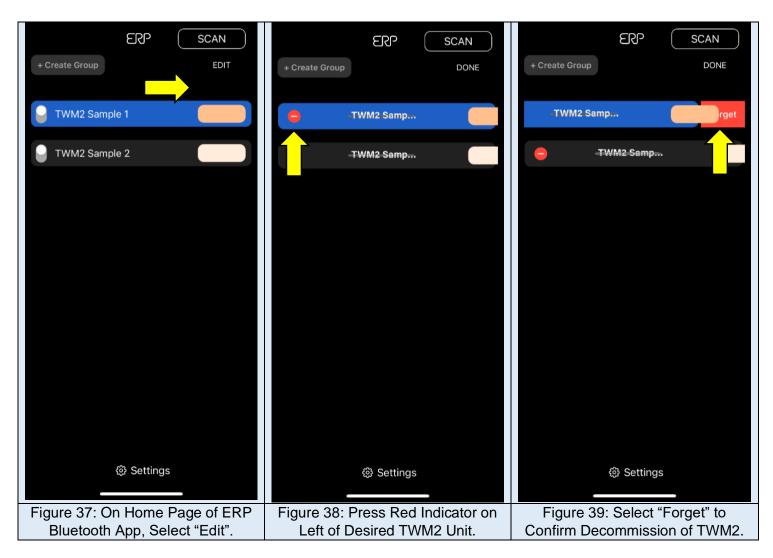

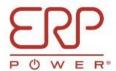

#### 3.2 Shutting off Bluetooth App after Setup.

Note: This is a recommended step after installation, because Bluetooth operation takes priority after 0-10V and TRIAC dimming.

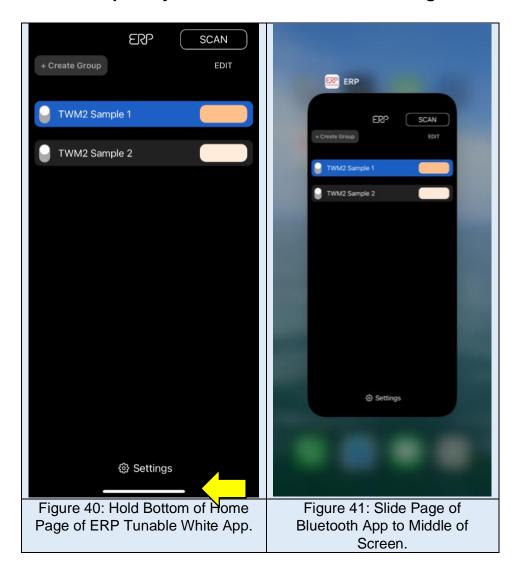

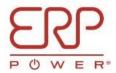

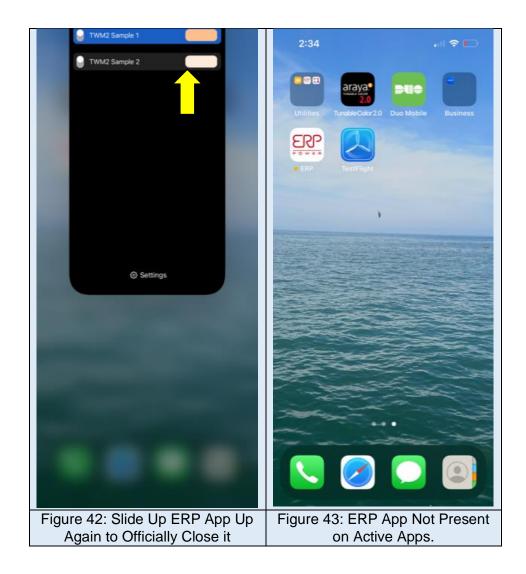

Update 09-25-2023: The user no longer needs to close the app to disconnect the TWM2 lights from Bluetooth. Simply placing the app in the background will do the same trick now (Only Figures 40-41 in previous page).